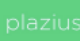

## Как добавить иконку личного кабинета Plazius на главный экран iPhone?

## **Введение**

Приложение Plazius недоступно в App Store. На iPhone они продолжают работать, но их не получится скачивать и обновлять в магазине.

На iPhone также можно пользоваться личным кабинетом через браузер и поставить иконку Plazius на главный экран.

Приложение Plazius для Android можно скачивать и обновлять без ограничений.

## **Как добавить иконку личного кабинета Plazius на главный экран iPhone?**

- Зайдите на<https://app.plazius.ru/> с мобильного телефона через браузер Safari.
- Кликните на иконку «Поделиться» и выберите в меню «На экран "Домой"» (в случае, если нижнее меню не активно, следует нажать на экран в нижней части для его появления).

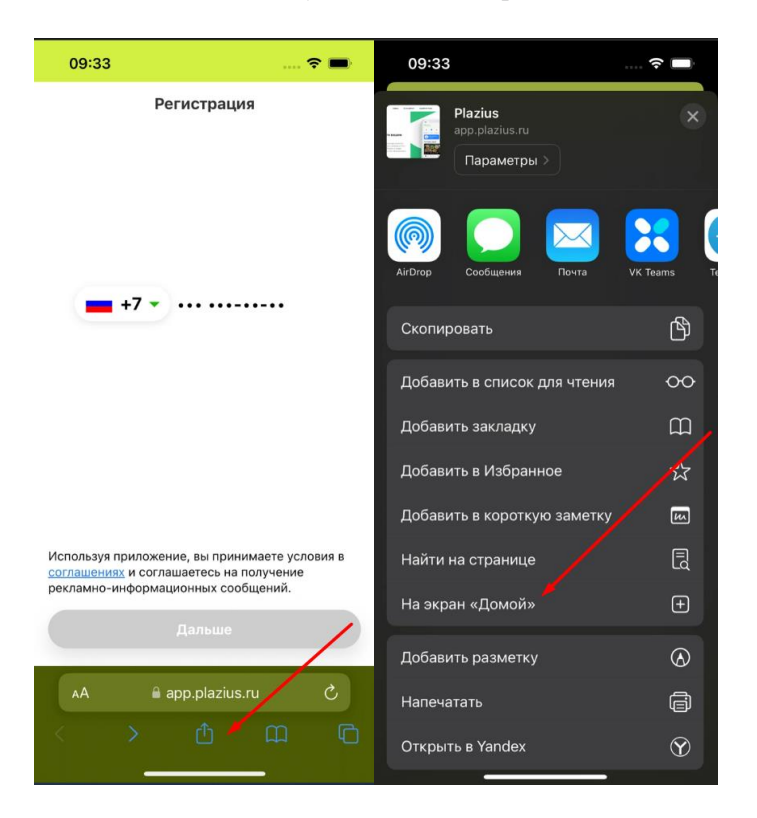

*[К](https://plazius.helpdeskeddy.com/ru/file/kb_inline_image/21c4d1435ae018b8df175b85ce3a031bf06afa90)нопки На экран "Домой" нет, если страница открыта не в браузере Safari. Чтобы нужная кнопка появилась, в правом нижнем углу экрана нажмите на кнопку «Открыть в браузере».*

 Далее появится небольшое окошко. В нём вы сможете присвоить название и проверить веб-адрес. В завершении необходимо нажать "Добавить".

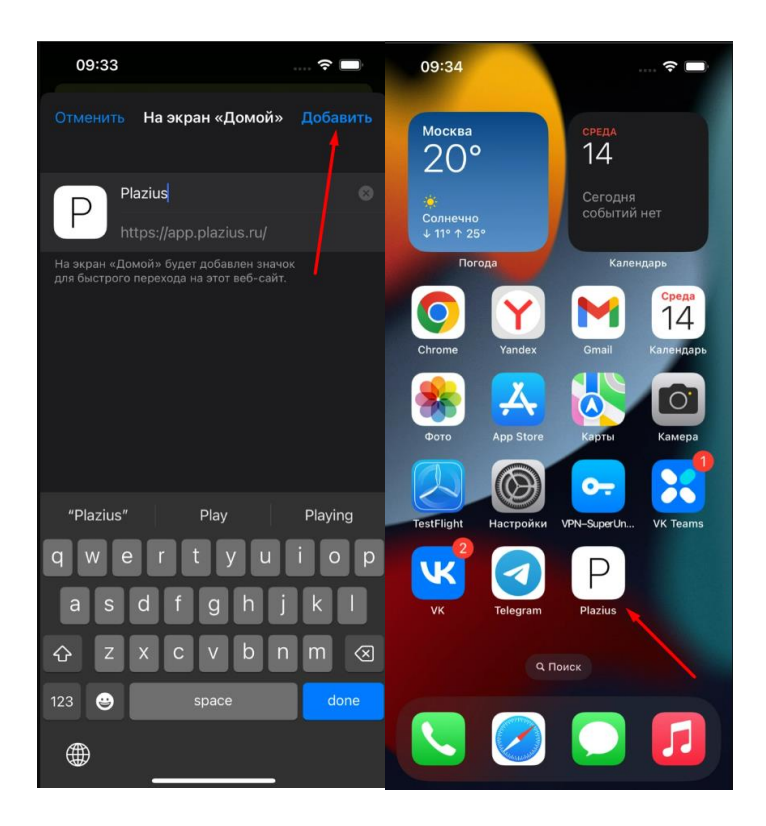

После выполнения всех действий на домашнем экране сразу же появится ярлык на добавленный сайт Plazius. При нажатии на иконку будет произведен мгновенный переход на ресурс Plazius.